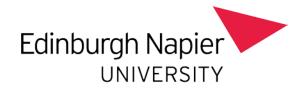

# Edinburgh Napier University's Proactis Marketplace – A Step by Step Guide

# Contents

| Introduction                                      | .3 |
|---------------------------------------------------|----|
| Contact details                                   | .3 |
| Logging into the Marketplace                      |    |
| Viewing Open Purchase Orders                      |    |
| Generating an Invoice using PO Flip functionality |    |

## Introduction

Welcome to the step by step guide on how to use Edinburgh Napier University's Proactis Marketplace. The marketplace allows any supplier to receive and view their open purchase orders, set up and maintain product catalogues, and submit invoices for faster processing, either by XML or using Proactis' 'PO Flip' functionality.

If you're interested in submitting XML invoices or having a hosted or punch out catalogue on Proactis, please contact Proactis using the details in the section below.

### **Contact details**

#### Edinburgh Napier University –

Procurement – <u>procurement@napier.ac.uk</u> Accounts Payable – <u>accountspayable@napier.ac.uk</u> Technical Assistance – <u>Corporatesystems@napier.ac.uk</u>

#### Proactis –

Support & Queries - <u>marketplaceSuppliers@proactis.com</u>

# Logging into the Marketplace

When any new supplier is added to our Proactis Marketplace, they will receive an email with login details. This login link will be valid for 24 hours.

| Important Next step                                                                                                    |  |
|----------------------------------------------------------------------------------------------------|--|
| Please use this link to create or reset your password:<br>https://proactis.training.egsgroup.com/idea/useradmin/password-setup.html?token=b099a5ed9eb923211e15a741bd6eb06b2c59aab26c2d33912dde0de117b5498a |  |
| Please note, for security reasons this URL will expire on Thu, 18 Jun 2020 09:57:45 BST                                                                                                    |  |
| To log into the system, please use your User ID shown below and your password:                                                                                                    |  |
| User ID: feo126671                                                                                                    |  |

Click on the link in the email to set a password and a reminder question. Insert a new password and click the 'Set' button. This will automatically log you into the supplier portal.

| Password setup                          |
|-----------------------------------------|
| Username feo126671<br>Organisation      |
| Password must meet several requirements |
| New password                            |
| Retype password                         |
| Set                                     |
| Set                                     |

You will then be asked to set up a Password Lookup facility. If you forget your password, the Marketplace will email you a URL link which you can use to reset your password by answering your Password Lookup question correctly. Please note the answer to the Password Lookup question is case sensitive.

Once the initial password set up is complete, the Proactis Supplier portal can be access via the following link:

https://proactis.egsgroup.com/idea/useradmin/login.html

#### How to get help -

Contact <u>Procurement@napier.ac.uk</u> if you require a new Welcome email to reset your password or if the link in the above mentioned email no longer works.

# **Viewing Purchase Orders**

The main home page of the supplier portal will show you the last five Purchase Orders that have been sent to the marketplace from Edinburgh Napier University.

| Purchase Order No. | Date               |
|--------------------|--------------------|
| 21049003           | 10/06/2020 12:24PM |
| 21049002           | 10/06/2020 12:24PM |
| 21048997           | 14/05/2020 10:19AM |
| 21048996           | 14/05/2020 10:19AM |
| 61048996           | 14/05/2020 9:49AM  |
| [more]             |                    |

By clicking on the 'more' button shown above, you can obtain a list of all purchase orders.

There are several icons that you will see on both these pages:

| Acti | ons |   |
|------|-----|---|
| Ż    | 3   | € |

PDF Logo – click on this button to obtain a pdf copy of the purchase order

**f** symbol with '+' - click on this button to generate an e-invoice for the purchase order

£ symbol with lines - click on this button to view all e-invoices for the purchase order

# **Generating an Invoice using PO Flip functionality**

The PO Flip functionality allows you to swap your purchase order directly into an invoice. This will allow your invoice to be processed correctly, the first time, which should result in more prompt payments.

- **1.** To generate an e-invoice, click on the symbol next to the purchase order you'd like to make an invoice for.
- 2. This will open the e-invoice screen everything highlighted in red is a mandatory field.

| VAT only invoice                  |                                   |                    |                                             |
|-----------------------------------|-----------------------------------|--------------------|---------------------------------------------|
| Supplier Name:<br>Invoice Number: | Office Depot, GBP                 | Input:             |                                             |
| Title:                            |                                   | 1 1                | n Invoice Number                            |
| Comments:                         |                                   | 1. A               | in involce number                           |
|                                   |                                   | 2. lı              | nvoice Date                                 |
|                                   |                                   | 3. T               | ax Point Date (this will automatically      |
|                                   |                                   | update wit         | h the Invoice Date, but is changeable)      |
|                                   |                                   | 4. T               | otal Excl. VAT                              |
| Invoice Date:                     |                                   | 5. T               | otal VAT                                    |
|                                   | dd/mm/yyyy                        | 6. T               | otal Inc. VAT                               |
| Tax Point Date:                   |                                   |                    |                                             |
| Total Excl. VAT:                  | dd/mm/yyyy                        | <b>Tip</b> – Use t | he 'Calculate Totals' section at the bottom |
|                                   | £                                 | of the scre        | en to complete items 4-6 (see step 6,       |
| Total VAT:                        | £                                 |                    | en to complete items 4-0 (see step 0,       |
| Total Inc. VAT:                   | £                                 | below)             |                                             |
| Purchase Order Numbe              | r: <u>21049003</u>                |                    |                                             |
| VAT Reg. No.:                     | 673478594 <u>(request change)</u> |                    |                                             |

**3.** The second section allows you to customise your invoice:

| Selec | t lines fror | m purchase orde       | r 21049003 to be | added to the | e-invoice.                  |                |         |   |                     |     |        |                  | Show gross valu | Jes 🗌      |
|-------|--------------|-----------------------|------------------|--------------|-----------------------------|----------------|---------|---|---------------------|-----|--------|------------------|-----------------|------------|
| •     | PO Line      | Item Code /<br>Job ID | Manufacturer     |              | Product/Service Description | PO Qty / Value | Inv Qty |   | it Price /<br>Value | UOI | Total  | VAT Rate         | Calculated VAT  | Custom VAT |
| ~     | 1            | 3012334               |                  | Item 1       | ĥ                           | 50.00          | 50.00   | £ | 0.860               | РК  | £43.00 | Standard (20%) 🗸 | £8.60           | £          |
| ~     | 2            | 1178099               |                  | Item 2       | Å                           | 10.00 (        | 10.00   | £ | 1.080               | РК  | £10.80 | Standard (20%) 🗸 | £2.16           | £          |

- Tick all lines to be billed on the invoice in the first column.
- Update invoice quantity and unit value price, if appropriate
- Update VAT rate, if required

Г

**4.** There is also the ability to add additional invoice lines which don't come from the purchase order. For example, if the goods being delivered require a carriage charge.

| PO Line | Item Code /<br>Job ID | Manufacturer | Product/Service Description | Quantity | Unit Price /<br>Value | UOI           | VAT Rate         | VAT |
|---------|-----------------------|--------------|-----------------------------|----------|-----------------------|---------------|------------------|-----|
| 1       |                       |              | Carriage                    | n/a      | £ 50                  | By value 🗸    | Standard (20%) 🗸 | £   |
|         |                       |              |                             |          | £                     | By quantity 🗸 | Select One 🗸     | £   |
|         |                       |              |                             |          | £                     | By quantity 🗸 | Select One V     | £   |

- Input an Item Code
- Update the description, quantity, and unit price/value
- Change the UOI to fit with the item (ie by value or by quantity)
- Update the VAT rate accordingly
- **5.** Once complete, click on the 'add non-po lines to e-invoice' button. The screen will update and the additional line will look as follows:

| Select line | es from purchase o      | order 21049003 to   | be added to the e-invoice. |                                |                   |            |                       |                |            |             | Show gross val | ues 🗌      |
|-------------|-------------------------|---------------------|----------------------------|--------------------------------|-------------------|------------|-----------------------|----------------|------------|-------------|----------------|------------|
| 🗹 РО        | Line Item Cod<br>Job ID | e / Manufacture     | er Product/Se              | rvice Description              | PO Qty / Value    | Inv Qty    | Unit Price /<br>Value | UOI Tota       | 1          | VAT Rate    | Calculated VAT | Custom VAT |
| <b>~</b>    | 1 3012334               |                     | Item 1                     |                                | 50.00             | 50.00      | £ 0.860               | РК             | E43.00 Sta | ndard (20%) | ✓ £8.60        | £          |
|             |                         |                     |                            | 4                              |                   |            |                       |                |            |             |                |            |
| <b>~</b>    | 2 1178099               |                     | Item 2                     |                                | 10.00             | 10.00      | £ 1.080               | РК             | £10.80 Sta | ndard (20%) | ✓ £2.16        | £          |
|             |                         |                     |                            | 4                              |                   |            |                       |                |            |             |                |            |
|             |                         |                     |                            |                                |                   |            |                       |                |            |             |                |            |
| add no      | on purchase orde        | er lines to the e-i | nvoice                     |                                |                   |            |                       |                |            |             |                |            |
| PO Line     | Item Code /<br>Job ID   | lanufacturer Pr     | oduct/Service Description  | Quantity Unit Price /<br>Value | UOI Total (ex. V/ | т) v       | AT Rate               | Calculated VAT | Custom V   | AT Action   |                |            |
|             | 1                       | Ca                  | rriage                     | n/a £ 50                       | £50               | 00 Standar | d (20%) 🗸 🗸           | £10.00         | £          | 8           |                |            |

**6.** There is a calculated total section at the bottom of the screen.

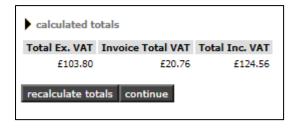

This can be used to fill in your invoice values from the first section. If you've update any invoice quantities or prices from the PO lines, or added any additional lines, click on 'recalculate totals' to get an updated figure.

**7.** If the invoice is complete, click the 'continue' button.

**Note**: the system will advise if you're overbilling the purchase order or if your totals don't add up.

**8.** If the e-invoice has been successfully generated, you will get the following:

| <i>E-invoice successf</i><br>Below are the e-invo |                                                           | .049003.         |                     |         |        |       |        |  |  |  |  |
|---------------------------------------------------|-----------------------------------------------------------|------------------|---------------------|---------|--------|-------|--------|--|--|--|--|
| Invoice Number                                    | Invoice Date                                              | Source Format    | Invoice Status      | Actions | Net    | VAT   | Gross  |  |  |  |  |
| test                                              | 17-Jun-2020                                               | Supplier PO Flip | awaiting processing | -       | 103.80 | 20.76 | 124.56 |  |  |  |  |
| <u>1106-1</u>                                     | 11-Jun-2020                                               | Supplier PO Flip | accepted            | -       | 43.00  | 0.00  | 43.00  |  |  |  |  |
|                                                   | Net Total : 146.80 VAT Total : 20.76 Gross Total : 167.56 |                  |                     |         |        |       |        |  |  |  |  |

This screen also shows all invoices inputted against that particular purchase order.

**9.** Click on the Home button at the top of the screen to return to the home page.

How to get help -

Contact <u>corporatesystems@napier.ac.uk</u> if you're having any trouble processing an e-invoice.